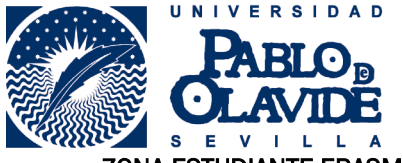

## ZONA ESTUDIANTE ERASMUS ESTUDIOS Y PRÁCTICAS – FIRMA ELECTRÓNICA

Desde este sitio web el estudiante podrá:

\* Firmar electrónicamente el convenio de subvención Erasmus (Estudios y Prácticas)

Para acceder a este sitio deberá primero teclear el usuario y contraseña que utiliza en los servicios personales de la universidad.

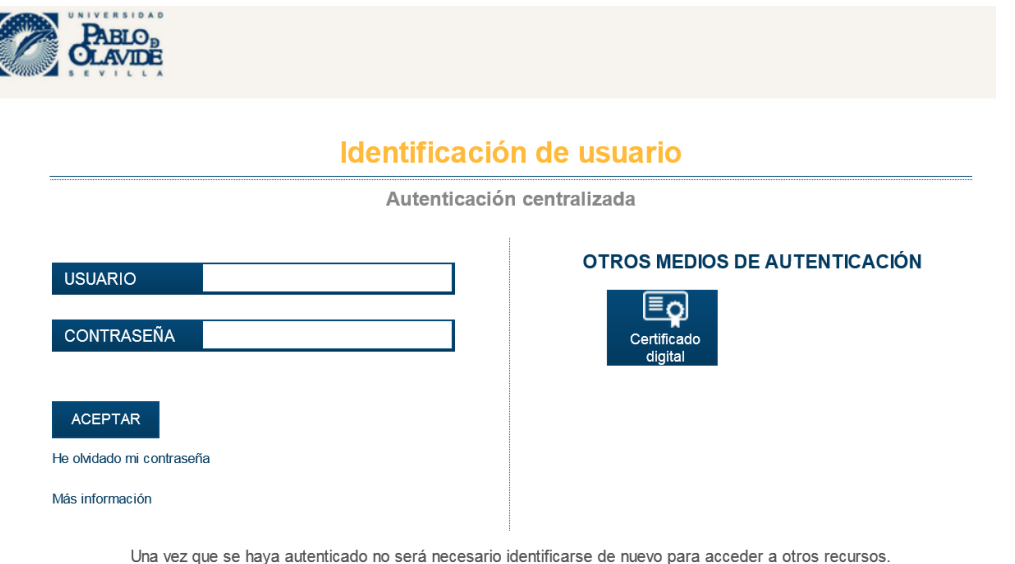

## **FIRMA ELECTRÓNICA DE DOCUMENTOS UTILIZANDO LA ZONA ERASMUS**

Para desconectarse, recomendamos que cierre su navegador (cerrando todas las ventanas).

Para poder firmar electrónicamente desde la Zona Erasmus, es necesario instalado java, se puede descargar del siguiente enlace:<https://upo.gob.es/.galleries/descargas-ayuda-tecnica/JavaSetup8u171.exe>

Es importante utilizar Internet Explorer (no confundir con el navegador que trae por defecto el Windows 10 que es el "Edge"), configurándolo de la siguiente forma:

En "Configuración de vista de compatibilidad" del menú de Herramientas de I.E. agregar "upo.es" a la lista. Salir y volver a entrar en I.E., si siguen los problemas hay que agregar "https://\*.upo.es/" a los "sitios de confianza" que se encuentran en la pestaña de "Seguridad" de las "opciones de internet" a estas opciones puedes llegar desde el menú de I.E. o desde el panel control. Luego hay que cerrar el Internet Explorer y volver a entrar. En el menú de Herramientas, escoge "Administrar Complementos", en el desplegable de izquierda escoger "todos los complementos" en lugar de "complementos cargados", buscar los complementos que tengan "Java" y habilitar los que no estén habilitados.

A través del Panel de Control> Buscar en la parte superior derecha: "Java" > Activar "Java" >Pestaña de "Seguridad" >"Editar los sitios ..." >Añadir https://oficinavirtual.upo.es y https://www.upo.es a la lista de excepciones. Luego hay que cerrar el Internet Explorer y volver a entrar.

Hay una guía rápida de configuración de Internet Explorer enlace: [https://www.upo.es/cms1/export/sites/upo/aric/estudiantes-upo/programas-de-movilidad/plataforma](https://www.upo.es/cms1/export/sites/upo/aric/estudiantes-upo/programas-de-movilidad/plataforma-rapmi/resumen-configuracion-IE.pdf)[rapmi/resumen-configuracion-IE.pdf](https://www.upo.es/cms1/export/sites/upo/aric/estudiantes-upo/programas-de-movilidad/plataforma-rapmi/resumen-configuracion-IE.pdf)

Cliqueamos en "Iniciar Firma Electrónica Convenio de Subvención" para comenzar. En ese momento se iniciará la descarga de los componentes de @firma necesarios para realizar el trámite electrónicamente, debemos permitir la ejecución y el no bloqueo de los "scripts" de las ventanas emergentes. Seguir adelante aunque nos dé un error de que no se instalaron correctamente.

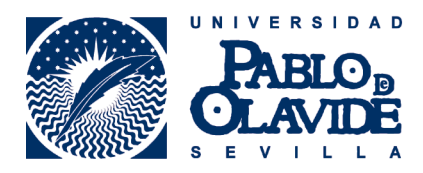

 $\subset$ 

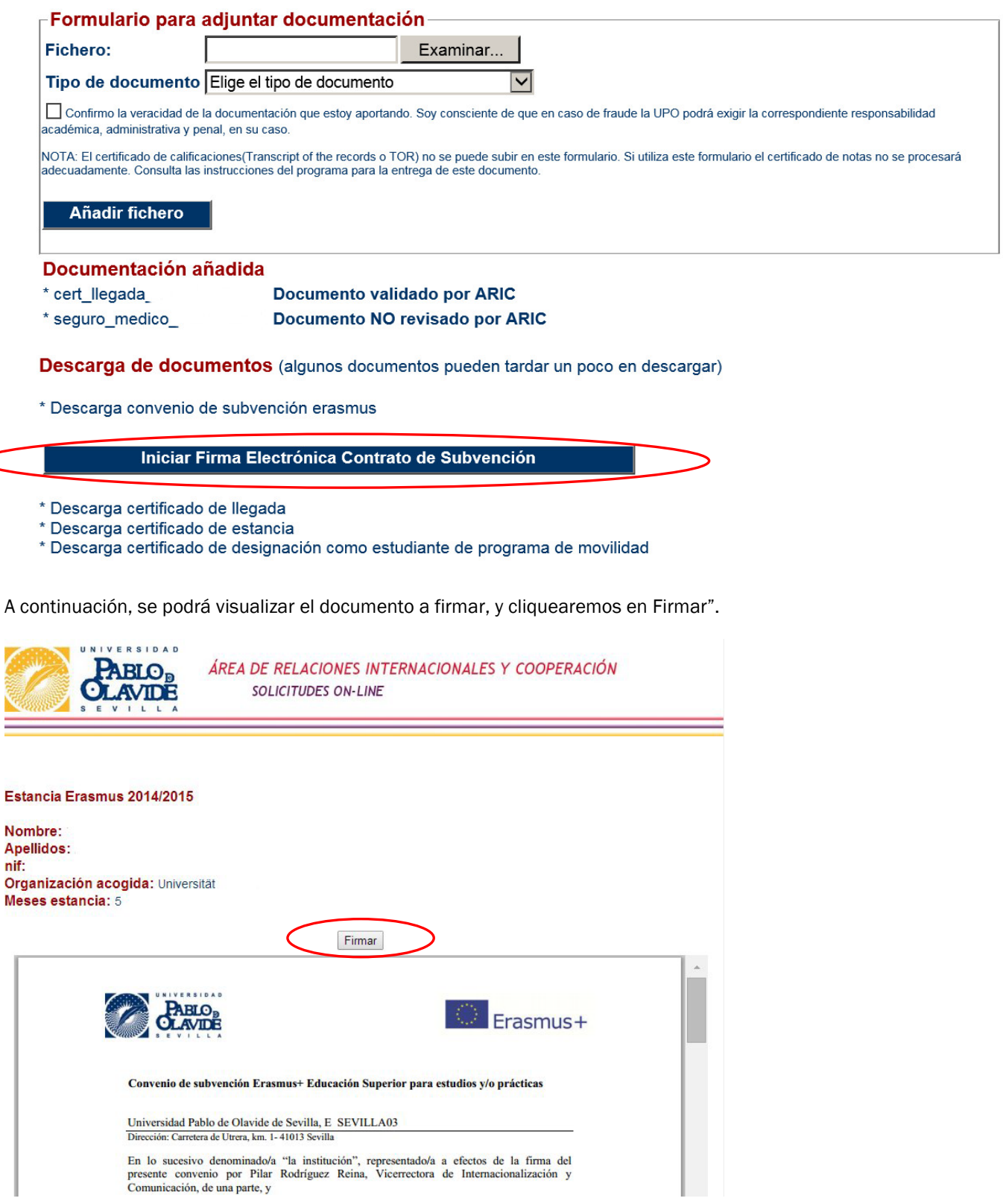

Si el componente @firma se instaló correctamente, nos solicitará que escojamos el certificado digital. Si utilizamos

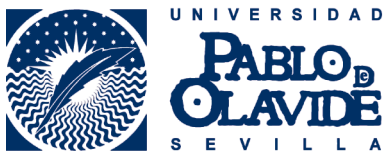

el DNI electrónico debemos escoger el certificado para "firmar" y no el de "autenticar".

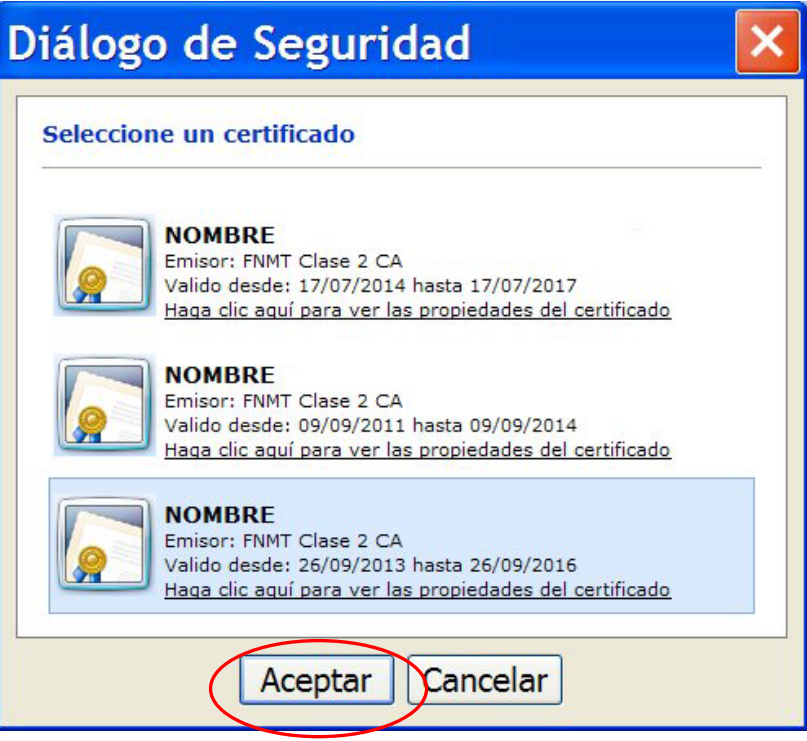

La aplicación validará el certificado digital empleado para la firma, si todo es correcto guardará el documento firmado en el sistema y se podrá descargar para comprobar que se ha firmado correctamente. Inicialmente el documento aparece "Documento NO revisado por ARIC", esto quiere decir que el documento no ha sido validado aún por el Área de Relaciones Internacionales y Cooperación, pasados unos días al ingresar de nuevo en la Zona Erasmus aparecerá como "Documento revisado por ARIC".

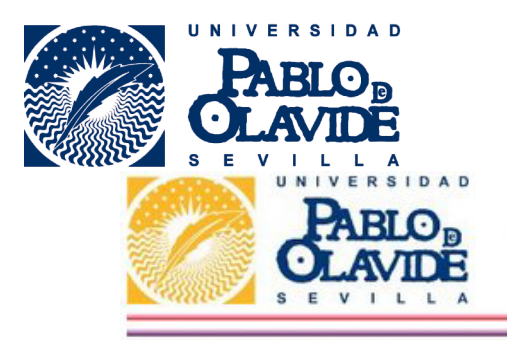

ÁREA DE RELACIONES INTERNACIONALES Y COOPERACIÓN SOLICITUDES ON-LINE

::::: Fichero firmado correctamente :::::

Estancia Erasmus 2014/2015

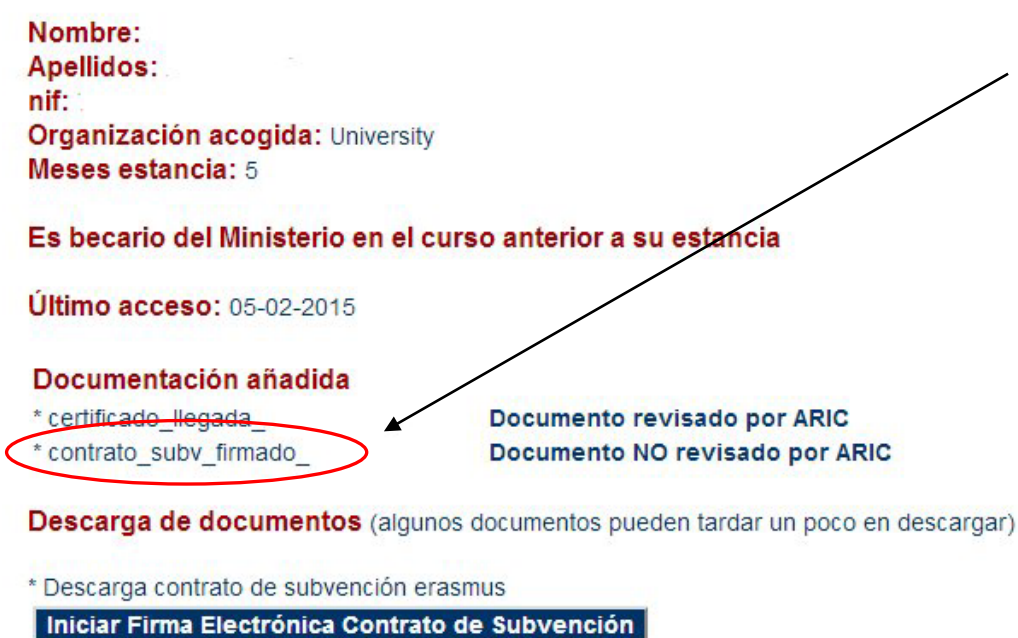

\* Descarga compromiso aprovechamiento académico Junta de Andalucía Iniciar Firma Electrónica Compromiso Junta de Andalucía

\* Descarga certificado de llegada

\* Descarga certificado de estancia

\* Descarga certificado de designación como estudiante Erasmus

La firma del documento se podrá visualizar en adobe acrobat reader a través de su panel de firmas. Este documento podemos guardarlo en nuestro ordenador. Hay que tener en cuenta que los navegadores utilizan un visor de archivos pdf diferente al **acrobat reader**, para ver correctamente la imagen siguiente es necesario guardar una copia en nuestro ordenador y abrirlo posteriormente con el citado programa.

Es muy importante archivar y conservar una copia de este documento como prueba de haber realizado el trámite.

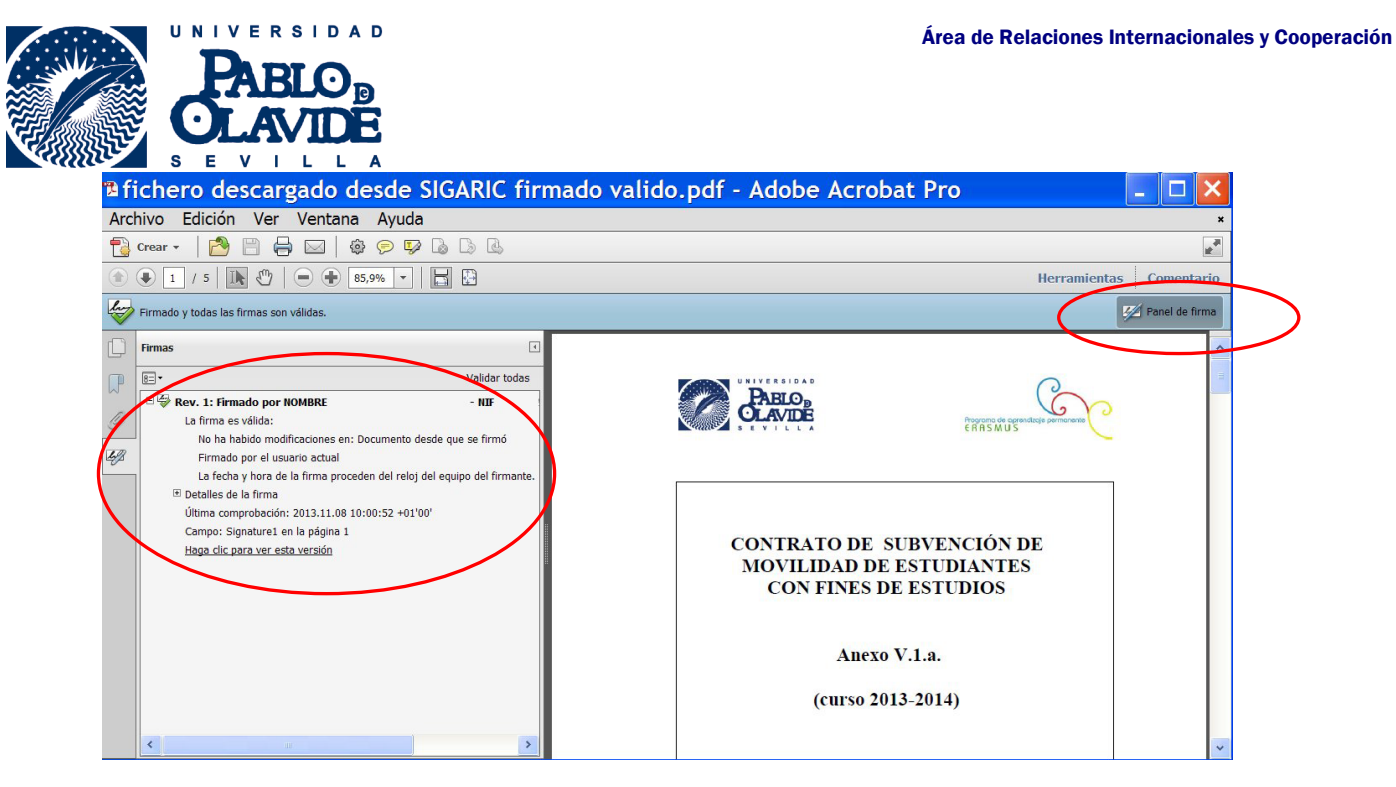